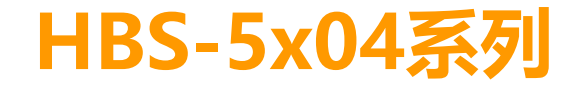

使用說明書

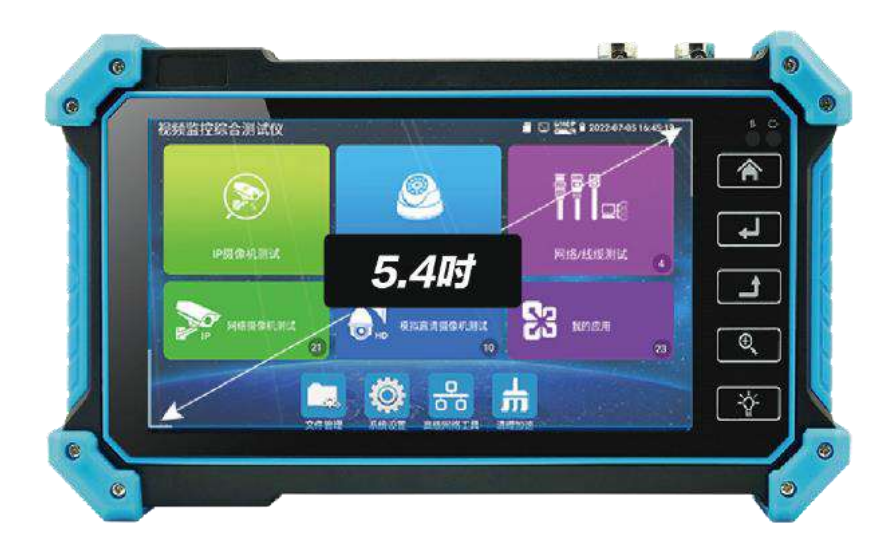

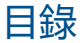

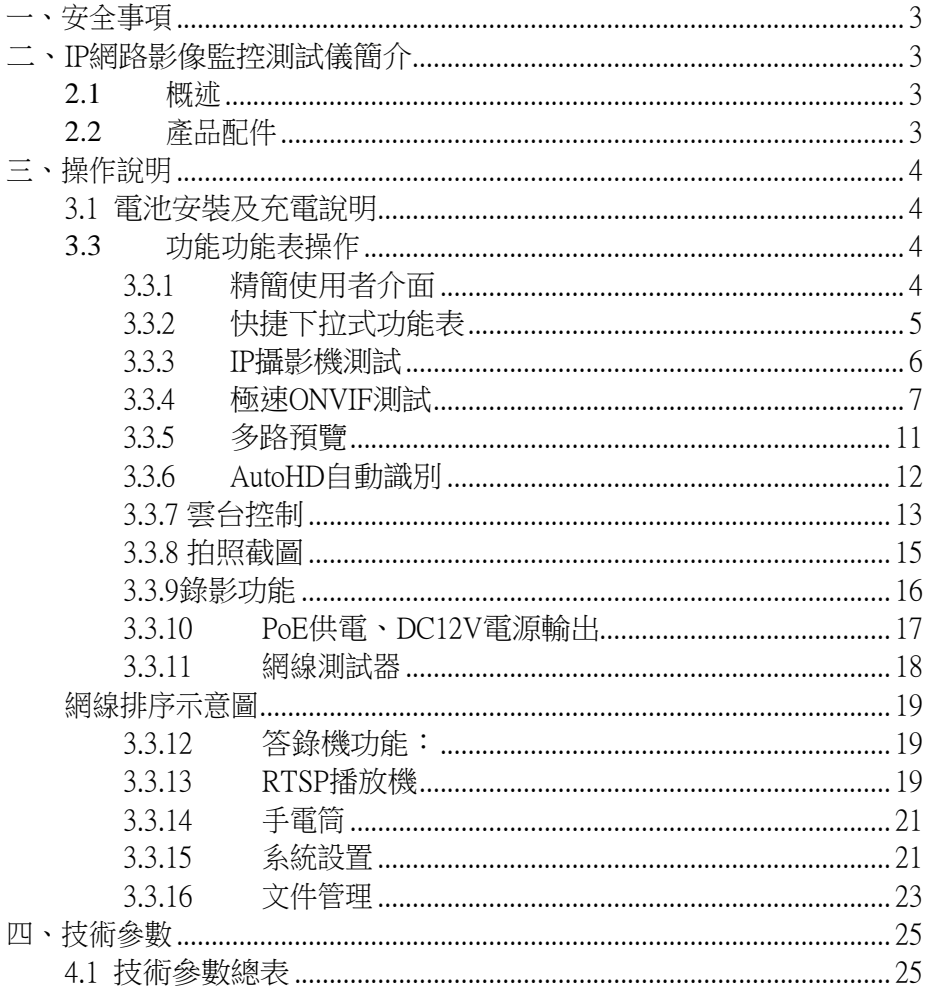

## <span id="page-2-0"></span>一、安全事項

- 使用本儀器時,請漢守當地的雷氣使用相關規則,避免於醫院、加油站等不可使用雷氣的 地方使用。
- 使用本儀器時,敬請使用原廠所附配件,以免因使用未經認證之配件造成產品損害。
- 本儀器所附配件僅滿足自身設備使用,請勿用作其他用途,以免造成不可預料的事故。
- 請勿讓本產品淋雨或受潮,以免造成性能下降或損壞。
- 請勿讓儀器暴露部分接觸灰塵或液體。
- 運輸和使用過程中請勿劇烈碰撞、搖動設備,以免導致元件損壞,使本品不能正常工作。
- 設備充電時,請不要離開,如發現電池發熱嚴重,應馬上斷電,充電時間不要超過10小時。
- 請勿存開機狀態下,帶雷接插本儀器各介面。
- 請勿在濕度高的地方使用。如果設備受潮,應馬上斷開電源和其它連接線。
- 請勿在含有易燃氣體的環境中使用。
- 請勿自行拆卸本儀器及自行維修本儀器部件,如確需拆卸,請與本公司技術人員聯繫。
- 請勿用於強電磁幹擾環境中。
- 請勿用濕手或濕物觸模儀器。
- 請勿用洗潔劑清洗,請使用幹布擦去汗物。如果汗物很難除去,則可將軟布沾有水或中性 洗滌劑,充分擰乾後輕擦。

## <span id="page-2-1"></span>二、IP網路影像監控測試儀簡介

#### <span id="page-2-2"></span>**2.1** 概述

HBS-5104網路影像監控測試儀用於IP網路高清攝影機、類比影像監控攝影機等安防監控設備 的安裝和維護,儀錶使用5.4寸高清觸摸顯示幕,可主碼流顯示H.265編碼網路高清攝影機圖像, 最 高解析度4K。顯示同軸高清攝影機和CVBS攝影機圖像,以及雲控制。觸摸操作和按鍵操作,使 用更簡單。

## <span id="page-2-3"></span>**2.2** 產品配件

- 1). 測試儀主機
- 2). 充電器 DC12V 2A
- 3). 網線測試小盒或尋線器(\*定制功能型號見附表)
- 4). 聚合物鋰離子電池(7.4V DC 3350mAh )
- 5). BNC線
- 6). RS485連接線
- 7). 電源輸出轉換線
- 8). 音訊線
- 9). 掛繩
- 10). 工具包
- 11). 說明書

12).

# <span id="page-3-0"></span>三、操作說明

## <span id="page-3-1"></span>3.1 電池安裝及充電說明

本儀器內置可充電聚合物鋰電池,為保證運輸安全,運輸時必須斷開電池艙內的電池 連接線!(出廠時電池連接線已斷開)使用前,請拔掉電池檔片,長按  $(\boldsymbol{\uplus})$  鍵可開 / 關機。 ▲ 注音: 請使用本儀器原配充電器和連接線!

い。<br>◆ 充電時,顯示幕顯示電池圖示滿格時,或充電燈熄滅時,表示電池已充滿。 ▲▲注意:充電指示滿格時,電池電量大約為90%左右,用戶可再延長1小時左右的充電時間,一 次充電不要超過12小時。電池充電的同時,可開機一邊充電一邊工作,但充電時間延長。

 $\spadesblacktriangle$ 注意:系統異常時,請斷開所有的外部連接線,長按儀器 $(\sf{U})$  鍵,直到儀自動關閉,再開機 重啟儀錶。

## <span id="page-3-2"></span>**3.3** 功能功能表操作

- 長按電源 (3)開關鍵2秒,儀錶啟動,並進入主功能介面。
- 工作中,長按 20 鍵2秒,儀錶提示是否關機,點"確定"儀器關機。
- 工作中,短按 《10】鍵,儀錶進入省電休眠狀態,再短該按鍵,喚醒儀器進入工作狀態。
- 工作中,當儀錶出現無反應,無法關機時,可長按 ② 鍵,直到儀錶關機,儀錶復位。

## <span id="page-3-3"></span>3.3.1 精簡使用者介面

■ 精簡介面將功能圖示進行分類,介面更加簡潔。

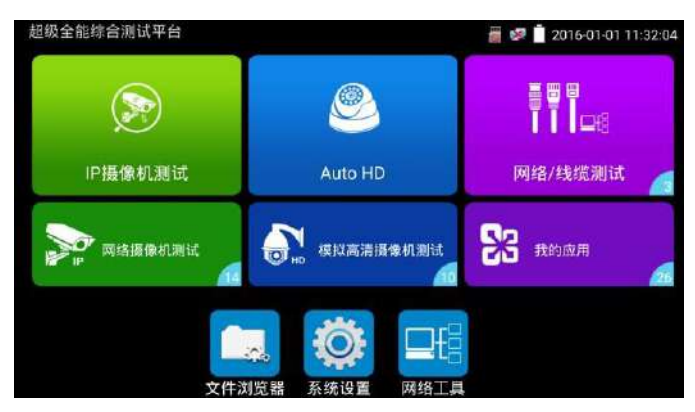

■ 打開功能項後,點擊右上角手指圖示變橙色時,長按功能圖示,可將功能圖示移動到其他項。不 點擊該圖示,長按應用圖示,可在資料夾內部移動,重新排列。

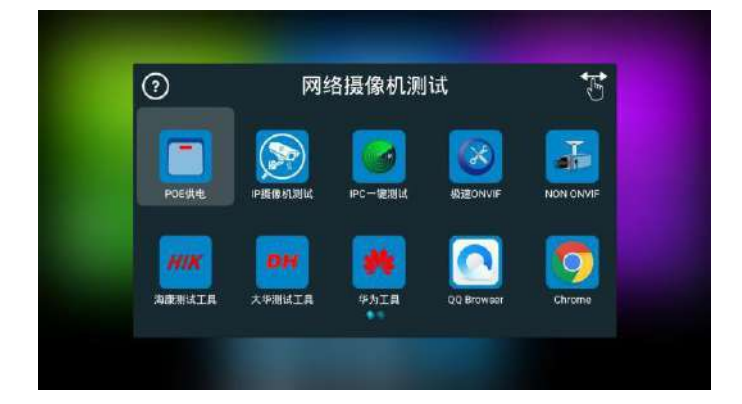

## <span id="page-4-0"></span>3.3.2 快捷下拉式功能表

螢幕的正中上方處按住向下劃動兩次,可開啟快顯功能表。PoE電源開關、儀錶IP設置、WLAN 開關、HDMI輸入小視窗、彩條輸出小視窗、LAN口流量監控、亮度設置、系統設置等功能的快 捷按鈕。

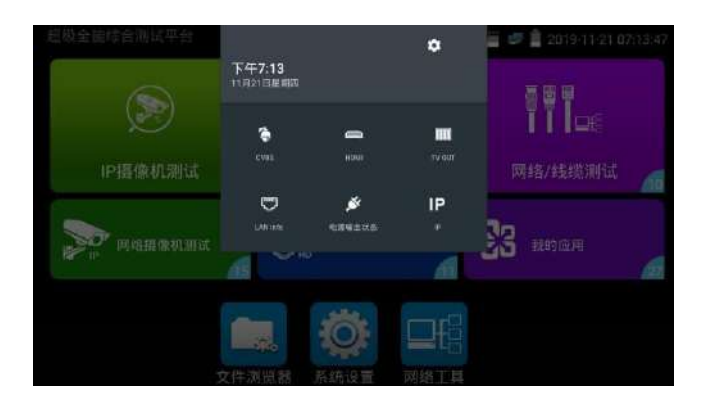

HDMI: 開啟HDMI輸入懸浮視窗,在觀看網路攝影機圖像時,開啟HDMI懸浮視窗,可在觀看網路攝影 機的同時,觀看HDMI輸入畫面。在任何應用功能介面,都可快速顯示HDMI輸入圖像。

CVBS: 開啟CVBS輸入懸浮視窗, 可以同時測試模擬攝影機,不需切換就可以快速測試CVBS模擬攝影 機。在任何應用功能介面,都可快速測試模擬攝影機。

LAN: LAN介面流量監控,顯示網路埠或WIFI連接的即時上傳及下載速率等網路參數。亮度:

開啟螢幕背光亮度調節功能表。

設置:開啟儀錶系統設置。 IP:開啟儀錶IP設置。 電源輸出:開啟或關閉儀錶PoE電源輸出。 WLAN:開啟WLAN設置及顯示當前WLAN狀態。

#### <span id="page-5-0"></span>3.3.3 IP攝影機測試

IP攝影機測試功能用於網路攝影機測試,集成POE或 DC12V供電及功率顯示;IP位址掃描、攝影 機圖像顯示;網路品質、即時上傳/下載速率測試;DHCP資訊等多種實用功能。

點擊 進入 IP攝影機測試。

#### 供電信息

POE供電:進入"IP 攝影機測試"功能後,儀錶將自動開啟POE 48V供電,並顯示供電功率大小。 退出程式後,POE供電將關閉。

儀錶POE輸出為標準POE,不會燒壞非POE攝影機。

12V供電:儀錶開機後12V輸出將會自動開啟,進入"IP攝影機測試"功能後,使用12V轉接線連 接攝影機即可給攝影機供電,同時顯示 12V供電電壓大小和功率。

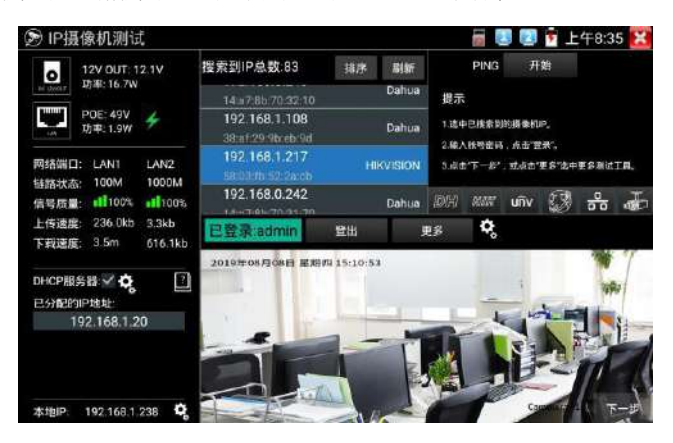

#### 網路資訊

**鍵路狀態:**儀錶10/100/1000M自我調整,顯示當前連接設備的網口速率。

信號品質:當前連接網路的傳輸品質,正常為 100%。

上傳/下載速度:儀錶 LAN和 PSE IN介面的即時上傳、下載速率。

**實用性:**將工程寶接入骨幹絡或硬碟錄影機與攝影機傳輸通道中間,可檢測骨幹絡即時頻寬流量、 硬碟錄影機影像即時頻寬流量等。排查頻寬問題造成的網路問題或錄影丟失等問題。

第6页 DHCP伺服器:進入"IP攝影機測試"功能後,儀錶將自動開啟DHCP伺服器功能,並在"已分配 的IP位址"中用戶端的IP資訊。點擊齒輪圖示可進入"網路工具—DHCP"設置頁面。

(R) IP摄像机测试 ■ ■ ■ ■ 上午8:34 X 搜索到IP总数: 31 **PING** 开始 12V OUT: 12.1V 排序 刷新 **lo** 功率: 16W 192.168.1.20 提示 **POE: 49V** ٠ 1.选中已搜索到的摄像机构。 that 1.8W 192.168.0.1 2.输入服号密码,点击"登录"。 图路端口: 1 ANT **LAN2** 3.点击"下一步",或点击"更多"选中更多测试工具。 192.168.0.250 Dahua 制設状态 100M 1000M **IDAN ANOT UNIV ( RE DE** 信号后置 1100% 11100% 192.168.0.240 上传速度: 11.9kb 22.3kb ¢, 已登录:admin 發出 iis 下载速度: 22.3kb 11.9kb DHCP服务器 V 交  $\overline{z}$ **已分配的IP地址:** 192.168.1.20 无视频信号输入!  $F - E$ 本地IP: 192.168.1.238

本地IP:顯示儀錶的IP位址。點擊齒輪圖示可進入"系統設置—IP設置"頁面。

#### 攝影機圖像顯示:

1. 在"用戶名""密碼"選項中輸入正確的帳號密碼, 沒有輸入框時,點擊"登出"展開輸 入框。

2. 點擊設備清單中需要觀看的攝影機 IP,即可觀看攝影機圖像。

3. 按兩下圖像顯示區域或點擊"下一步"可跳轉到 ONVIF 功能。

4. 大華、海康、宇視等攝影機可使用 IP 列表右側對應的攝影機測試工具進行測試。

#### <span id="page-6-0"></span>3.3.4 極速ONVIF測試

儀錶的極速ONVIF可顯示H.265編碼攝影機圖像,在H.265或H.264主碼流時,可流暢顯示解析度最 高為4K的圖像,畫質清晰。支持一鍵啟動海康攝影機。

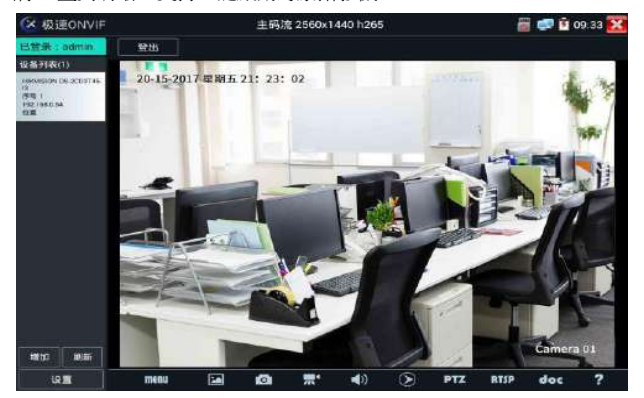

攝影機沒有啟動,需要一鍵啟動",點擊"確定"開始啟動攝影機。

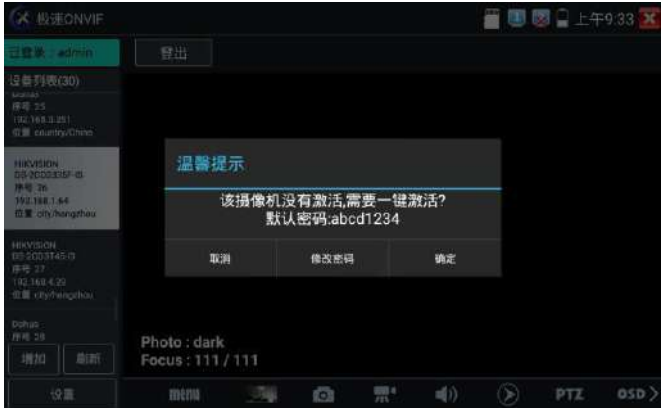

#### 點擊左下角onvif設置可彈出設置菜單

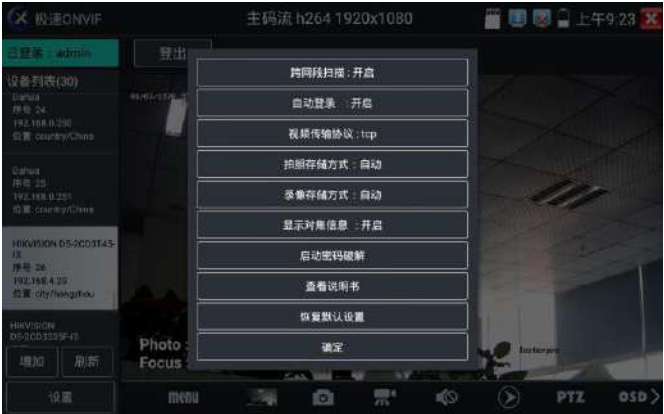

Menu:點擊menu彈出功能表功能,包括設備資訊,時間設置,維護,網路設置,使用者設置, 攝影機主頁,影像直播,影像設置,影響設置,碼流選擇,預覽圖。

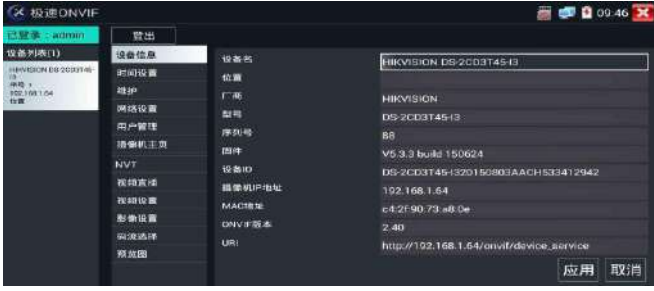

# ▲網路攝影機影像輸入時,影像圖像解析度可達4K,圖像放大後圖像依然很清晰,施工人在

#### 安裝網路攝影機時,可以更好的確認其影像覆蓋範圍,以確認攝影機的安裝位置。

點擊底部工具列中的圖像拍照、錄影、相片流覽、錄影重播、存儲設置、PTZ等工具列,可以進行截 圖存儲、錄影、雲台控制調用預置位等。

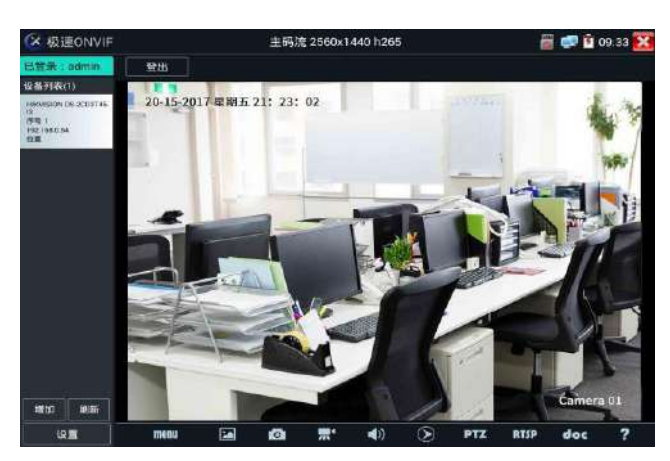

拍照:輕觸底部工具列的"拍照"功能,儀錶截取當前顯示的圖像,並存儲於SD卡中。 當"onvif設置"介面中的存儲方式改為手動時,儀錶拍照後會彈出"請輸入檔案名"視窗,可輸 入中文、英文或數位元元方式的檔案名,並存儲於SD卡中;當"設置"介面中存儲方式為自動時,儀 錶拍照後自行存儲於SD卡中。

**錄影:**輕觸底部工具列的"錄影"功能,儀錶開始錄影,螢幕左上角的紅色錄影標誌開始閃爍並 開始計時,同時工具列的"錄影"圖示變為紅色。此時,輕觸"錄影"功能圖示,錄影停止,並 存儲於SD卡中。

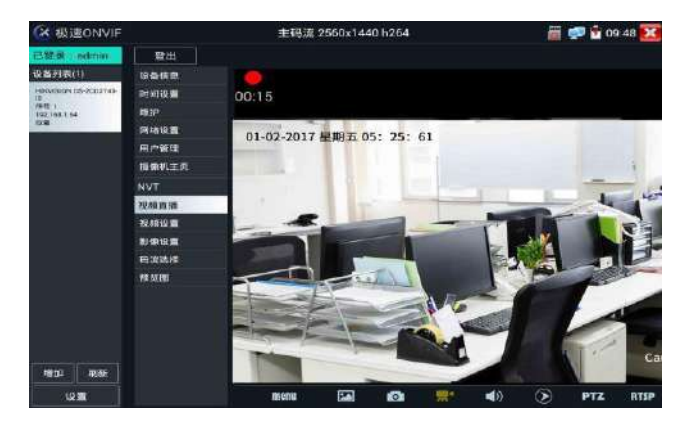

重播:輕觸底部工具列的"重播"圖示,顯示錄影檔,按兩下該檔進行播放。輕觸右上方的 X 關 閉並返回上層菜單。

在錄影"重播"介面中,長時間點住錄影檔,可以重命名或刪除該檔。

錄影檔,也可以在主功能表的"影像播放機"中播放。

音訊:輕觸底部工具列的喇叭按鍵,可開啟網路攝影機音訊測試。音訊測試默認關閉。

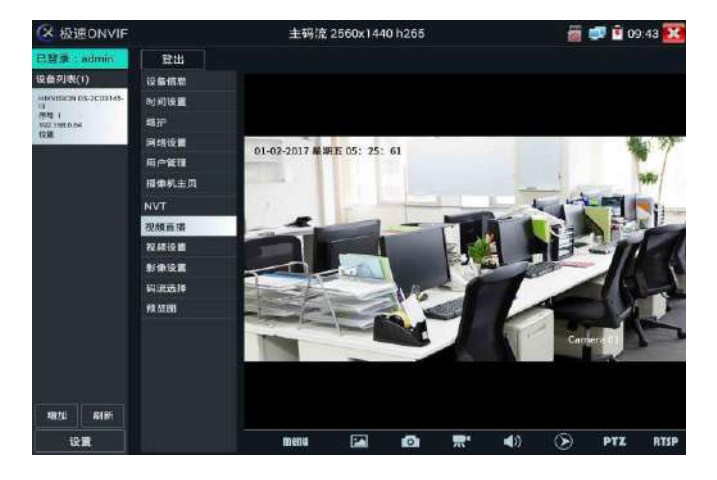

OSD:修改攝影機通道名稱。可修改攝影機通道名稱和顯示位置、時間日期等資訊。

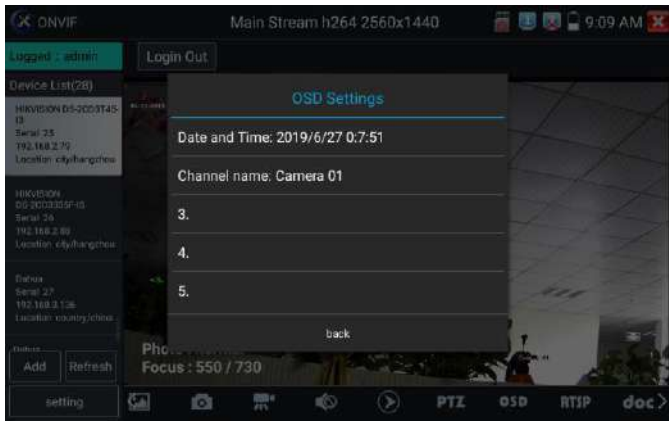

#### PTZ

設置預置位:將球機轉動至設置預置位處,在右下角輸入預置位號,點擊"設置預置位",完成 預置位設置。

調用預置位: 在左側選擇預置點號, 點擊"調用", 調用預置位。

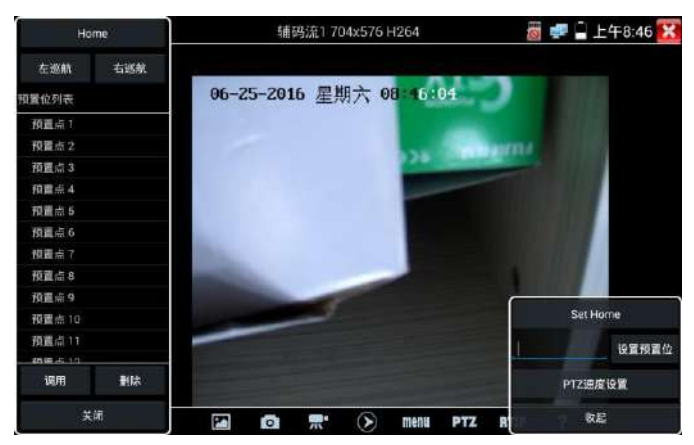

PTZ速度設置:水準及垂直雲台速度設置。

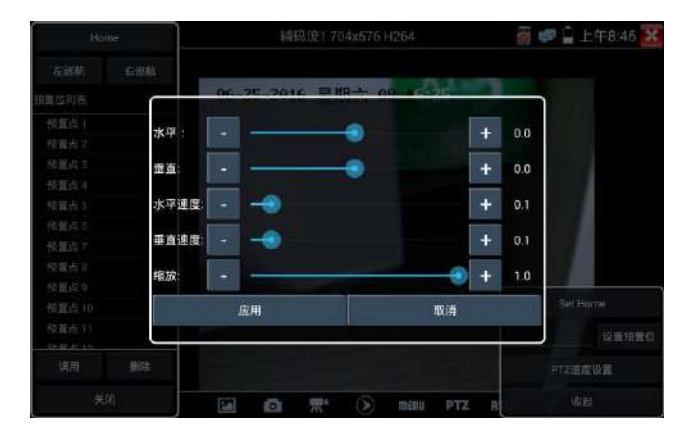

RTSP:獲取當前攝影機的RTSP地址。

## <span id="page-10-0"></span>3.3.5 多路預覽

多路預覽支援多路攝影機同步即時預覽畫面,最多支援 32路同步預覽。用 手指輕觸【網路攝影機測試】中的圖示 進入多路預覽功能介面。 點擊設備清單右側登陸圖示,修改全域通道密碼。全域通道密碼將預設用於登陸所有攝影機

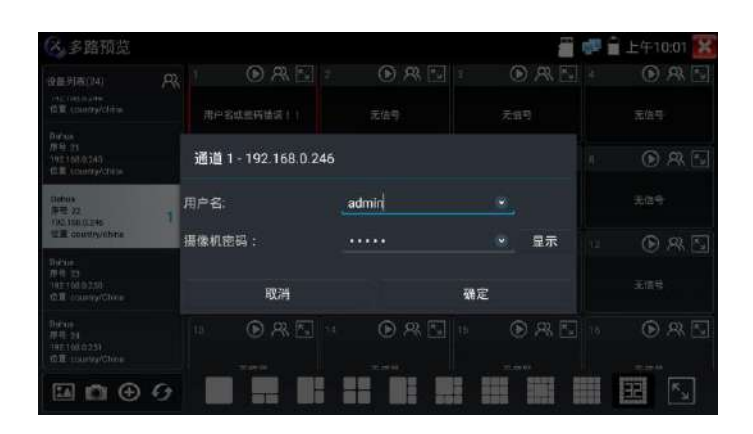

在左側設備清單選中攝影機,選擇一個通道打開攝影機。已經打開攝影機的通道,將顯示攝影機 IP 位址。通道視窗上方圖示依次為 ONVIF 連結、登陸視窗、全頻顯示。當個別攝影機與全域密碼 不一致時,可點擊通道視窗上方登陸圖示進行單獨通道的密碼修改。

設備清單下方功能表依次為:拍照流覽、拍照、添加設備、刷新。

多通道支持 1/3/4/6/9/11/16/32路通道預覽。多或單通道全頻顯示時,3秒內無操作將隱藏底部功能表列,點 擊任意視窗可再次打開底部功能表列。

單通道全頻時,底部菜單依次為:拍照流覽、拍照、極速ONVIF連結、返回。

注意:本功能使用攝影機的預覽圖功能,非即時影像訊號。

## <span id="page-11-0"></span>3.3.6 AutoHD自動識別

支持 CVBS 模擬攝影機, AHD/CVI/TVI 同軸高清攝影機測試,最高支持 8MP。同軸高清攝影機接 入HD IN 口,打開autoHD 應用即可測試攝影機圖像,自動識別不同攝影機制式。(SDI 攝影機測 試需在 SDI應用測試,功能相似)

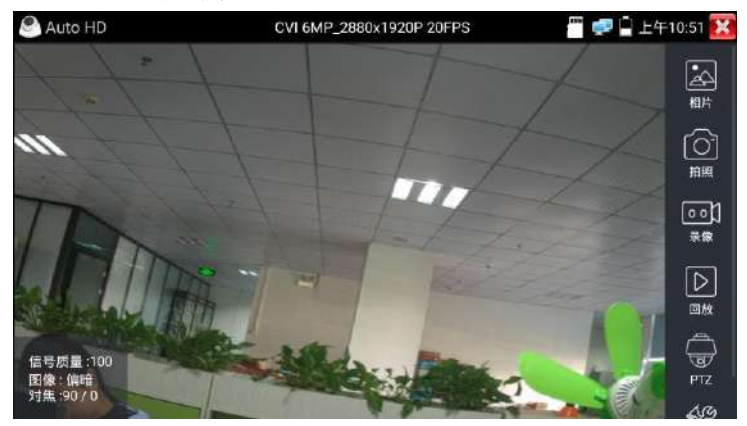

## <span id="page-12-0"></span>3.3.7 雲台控制

#### 1.1 同軸雲台控制

輕觸右邊工具列的"PTZ"功能,埠選項選擇"同軸控制"

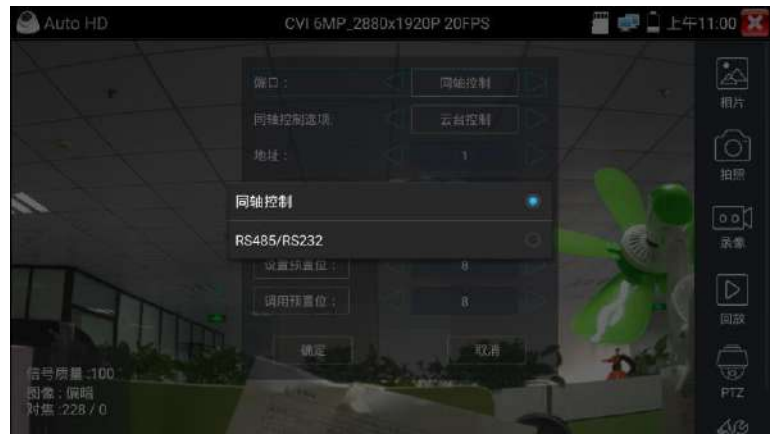

#### 手指觸摸控制:

用一個手指輕觸螢幕,向左滑動,雲台向左轉動;手指向右、向上、向下滑動,雲台向相關方向 轉動;用大母指和食指同時向外擴大動作,雲台變倍+,大母指和食指向內做縮小動作,雲台變 倍-。

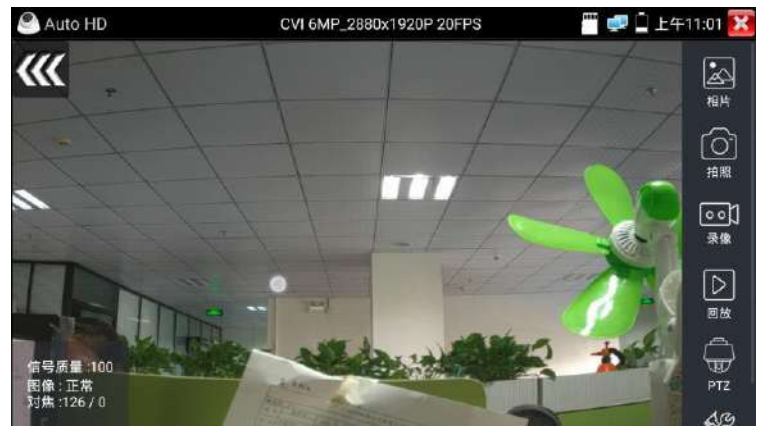

#### 1.2 RS485雲台控制

支援485協定雲台控制,,預置位調用和設置等。

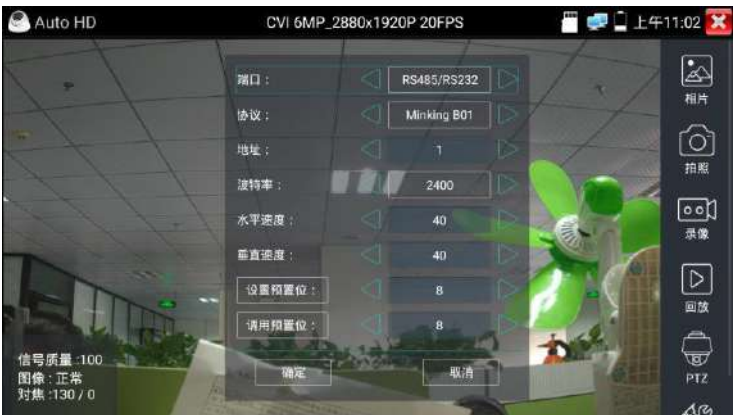

#### 1.3 同軸菜單調控

輸入攝影機雲台位址,參數設置完成後,點擊PTZ,選擇功能表控制,觸摸虛擬按鍵上的確定鍵 打開功能表。虛擬鍵盤上下選擇,中心鍵確認。

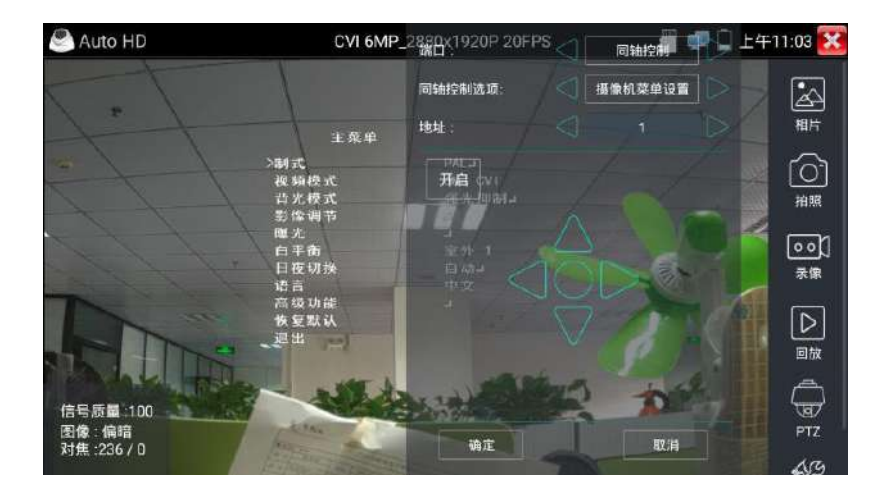

## 3.3.7 HDMI輸入

測試HDMI高清數位信號,用手指輕觸主介面的 進入該功能。 **HDMIMA** 1280×720p ■ 甲目上午6:44 X 120 无理点 mon 操作 復歴 精选

> b w

**ZA** ra u ō 柏綿

宗 豪像

同格

儀錶接收HDMI圖像時,頂部功能表條顯示該圖像的解析度。在 "設置"選項中的 "解析度" 選項可進行解析度設置。手指快速連續兩次輕觸螢幕,全頻顯示圖像。儀錶支援分辨最高可達 4K 30FPS, 720×480p /720×576p /1280×720p /1920×1080p /1024×768p/1280×1024p /1280×900p/1440×900p/3840x2160P 30F

森

HDMI输入 无视频信号输入! **B @ R T46.47 X** Z 相片 Ō 拍照 i<br>拍照 1024×768p 录像 黒 ストラン 1280×1024p 分辨 1280×900p 1440×900p 同放

## <span id="page-14-0"></span>3.3.8 拍照截圖

輕觸右邊工具列的"拍照"功能,儀錶檢測到有影像圖像輸入時,儀錶截取當前顯示的圖像,並 存儲於SD卡中。

當"設置"介面中的存儲方式改為手動時,儀錶拍照後會彈出"請輸入檔案名"視窗,可輸入中

文、英文或數位元元方式的檔案名,並存儲於SD卡中;當"設置"介面中存儲方式為自動時, 儀錶拍照後自行存儲於SD卡中。

## <span id="page-15-0"></span>3.3.9錄影功能

輕觸右邊工具列的"錄影"功能,儀錶檢測到有影像圖像輸入時,儀錶開始錄影,登幕右上角的 紅色錄影標誌開始閃爍並開始計時,同時工具列的"錄影"圖示變為紅色。此時,輕觸"錄影" 功能圖示,錄影停止,並存儲於SD卡中。

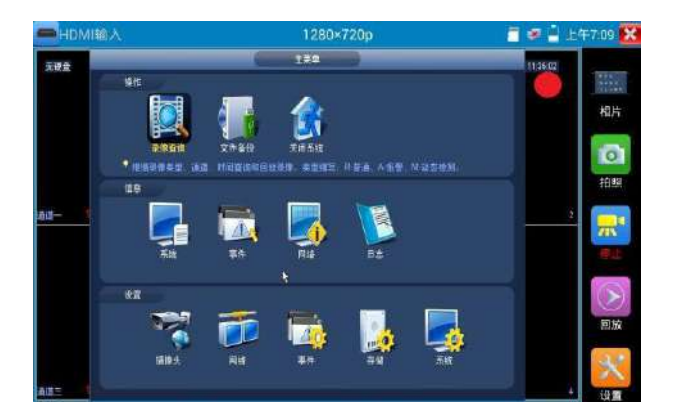

## 3.3.8 VGA輸入\*(\*定制功能型號見附表)

可接硬碟錄影機,機上盒等支援VGA輸出的設備,測試VGA信號輸入。

儀錶接收VGA圖像時,頂部功能表條顯示該圖像的解析度。在 "設置"選項中的 "解析度"選 項可進行解析度設置。點擊確認鍵全頻顯示圖像。

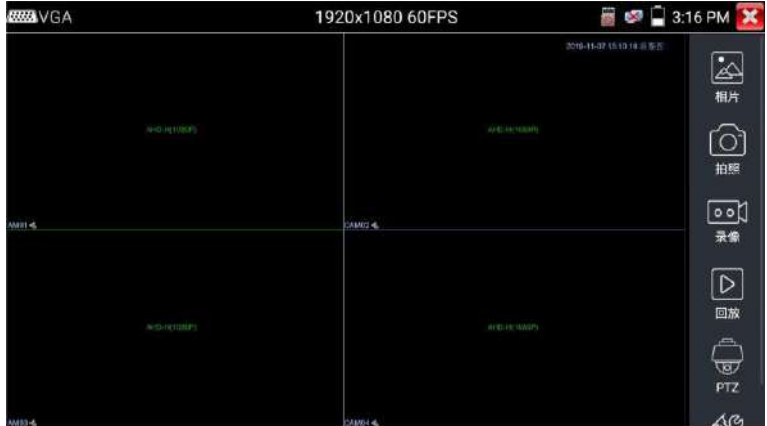

儀錶支援分辨:

2048\*1152 60FPS/ 1920\*1200 60FPS /1920\*1080 60FPS /1792\*1344 60FPS

1680\*1050 60FPS /1600\*1200 60FPS /1600\*900 60FPS/1440\*900 60FPS/

1366\*768 60FPS /1360\*768 60FPS /1280\*1024 60FPS /1280\*960 60FPS

1280\*800 60FPS /1280\*768 60FPS /1280\*720 60FPS /1152\*864 60FPS

/1024\*768 60FPS /800\*600 60FPS /640\*480 60FPS

## <span id="page-16-0"></span>3.3.10 PoE供電、DC12V電源輸出

PoE乙太網供電輸出,必須通過儀錶的"電源輸出"開關按鍵,控制電源輸出和關閉。也可通過 螢幕右上角下拉快顯功能表,一鍵開啟PoE電源輸出。

輕觸主介面的 功能圖示,進入電源輸出開關介面,儀錶開啟PoE供電輸出功能,儀錶通過 LAN網路埠判斷與它連接的IPC是否接受PoE供電,如果IPC接收PoE受電時,儀錶的1236引腳輸 出電源給IPC供電。儀錶上面的菜單條懸浮"48V已打開"圖示,該圖示可移動。

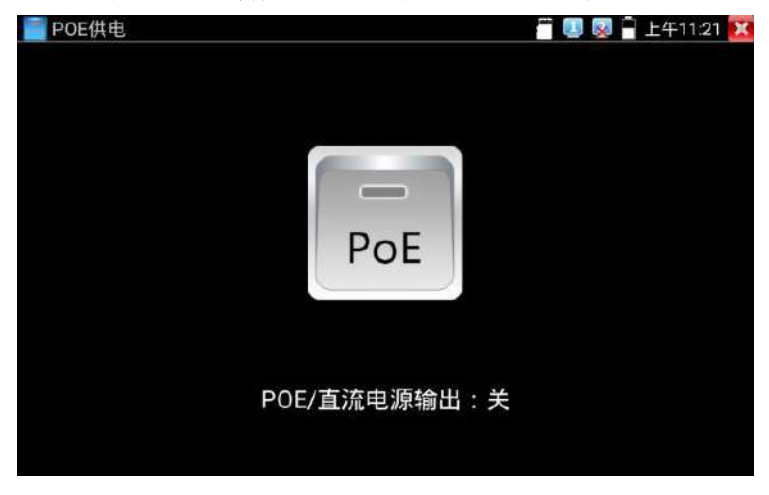

儀錶直流電源輸出開啟,退出電源輸出介面後,PoE電源處於開啟狀態,儀錶上面的菜功菜單條 一直懸浮"48V已打開",直到儀錶休眠或進入電源輸出功能介面點擊關閉電源輸出。

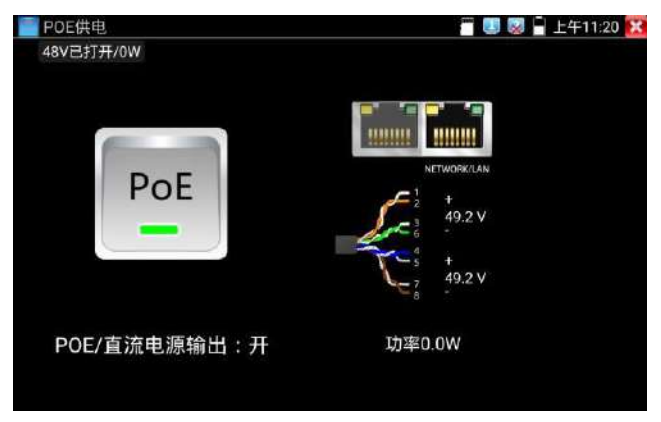

## <span id="page-17-0"></span>3.3.11 網線測試器

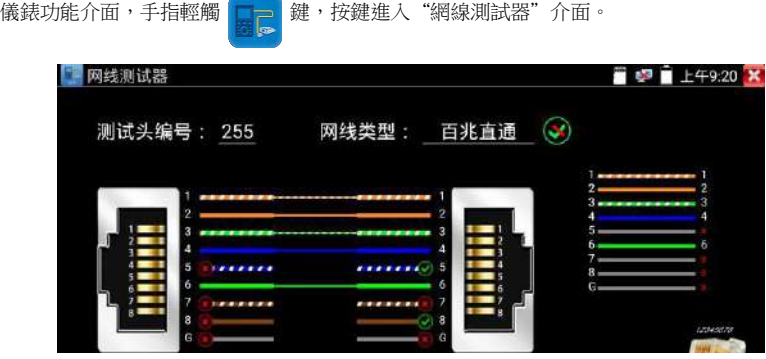

獨創 2 芯至 8 芯線路測試,任意兩線接通,即可測試顯示線序排列、通斷情況,以及顯示尋線 器的編號(默認255)。使用多個不同編號的尋線器,利用測試儀對尋線器編號的讀取功能,便 於機房線頭尋找與排序。隨機附送網線測試小盒或尋線器<sup>\*</sup>(\*定制功能型號見附表)一個。

- ➢ 請配合尋線器上的網線測試口使用。
- ➢ 將被測網線的一端連接至儀器右側的UTP/SCAN埠,另一端連接尋線器上的網線測試口。
- ▶ 同時使用多個不同編號的尋線器(需另行購買),通過測試儀的尋線器編號讀取功能
- ➢ (測試儀顯示與之連接的尋線器編號為255),方便於佈線工程中線頭的尋找。

#### 網線是否可用的視覺化判斷:

#### 第18页

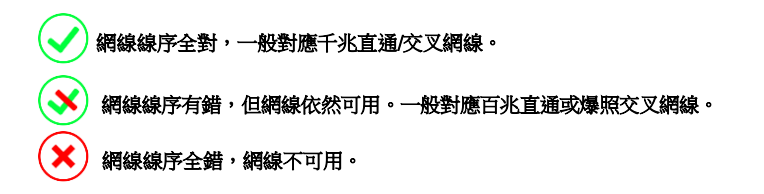

## <span id="page-18-0"></span>網線排序示意圖

點擊"網線排序示意圖",可彈出直通線和交叉線的線序圖。方便製作網線時進行線序參考。

#### <span id="page-18-1"></span>3.3.12 答錄機功能:

儀錶可以對拾音器等音訊設備輸進來的音訊信號進行錄音,或播放。將拾音器等音訊設備接入儀 錶的Audioinput埠,點擊 Too違入答錄機功能介面,並點擊下面的錄音按鈕,進行播放音 訊設備送過來的聲音,再點紅色按鈕,停讓播放,並提示時否保存錄音。

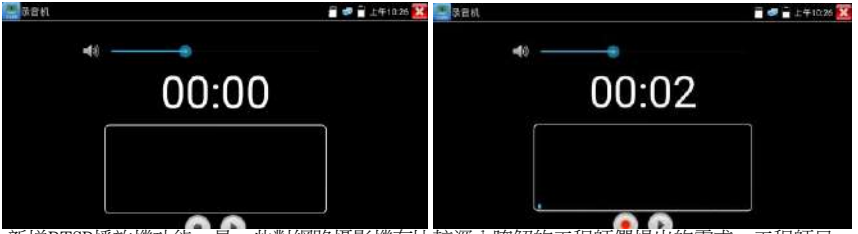

<span id="page-18-2"></span>新增RTSP播放機功能,是一些對網路攝影機有比較深入瞭解的工程師們提出的需求,工程師只 要知道網路攝影機的RTSP位址,就可以直接觀看攝影機主碼流或子碼流圖像。儀錶的RTSP播放 機支援自動掃描輸入、手動輸入、過往記錄保存等功能,使用更加便捷。

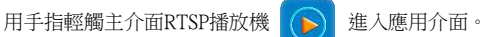

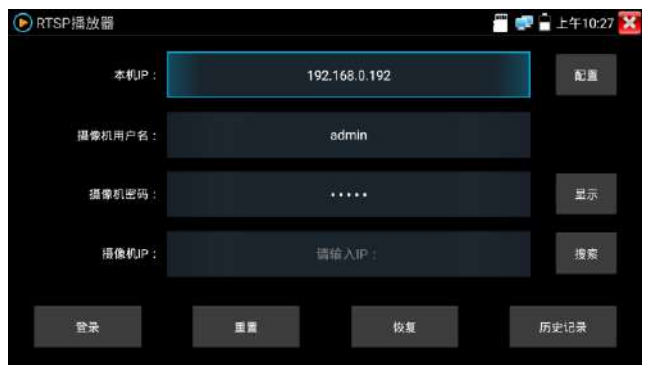

點擊"RTSP位址"後面的搜索,選中掃描到的攝影機的 IP位址。儀錶將掃描到網路攝影機的 RTSP 位 址自動填入,客戶也可以手動填入已知 RTSP 位址。

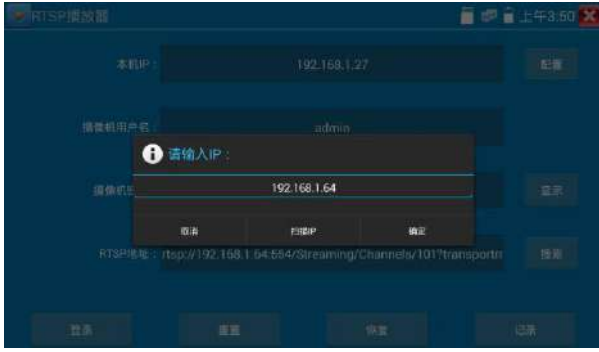

選擇顯示圖像的碼流類型,點擊確定可觀看圖像(當攝影機解析度大於 4K 的時候,可選用解析度較小的 子碼流,此時可以流暢的觀看圖像)

點擊"記錄"可以保存 RTSP 位址,方便下一次觀看攝影機的圖像,而不需再次輸入 RTSP 位址。

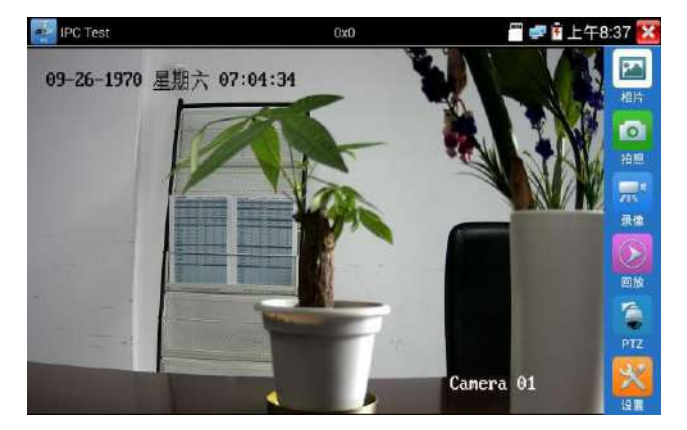

RTSP的圖像顯示介面,與ONVIF工具的"影像功能表"圖像操作一樣。同樣具備影像圖像放大、拍照、錄 影、相片流覽、錄影重播、存儲設置等功能,功能的操作一致,請參考ONVIF工具的"影像功能表"操作。

## <span id="page-20-0"></span>3.3.14 手電筒

測試儀為施工和維護人員在夜晚工作、或在黑暗的線井工作時,提供照明功能。 進入手電筒介面時,儀錶的LED燈亮,此時點擊 關閉功能介面,儀錶的LED燈常亮,以便 於使用其它功能時,手電筒也能照亮。手電筒可選常亮模式或定時模式,點擊手電筒中間的開關,手電 筒關閉。可直接觸控式螢幕幕上的led按鍵開/關照明燈。

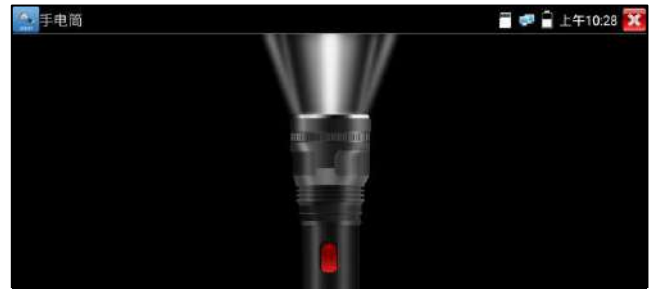

## <span id="page-20-1"></span>3.3.15 系統設置

#### 語言和輸入法

**語言設置:**儀錶可選簡體中文、繁體中文、英文語言、波蘭語言、義大利語言、韓文語言、俄羅 斯語言、西班牙語言、法文語言、日文語言介面。

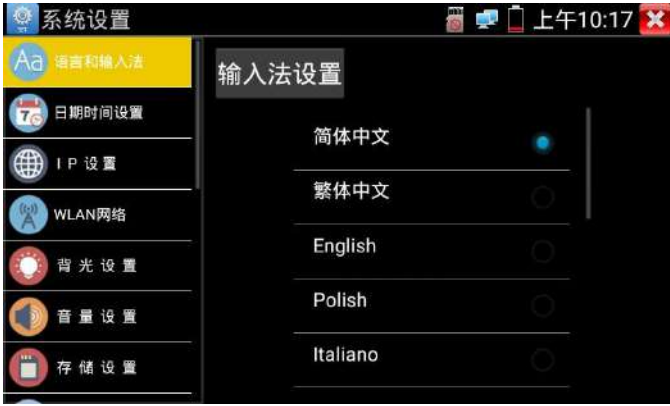

**輸入法:**設定儀錶的輸入法。可根據需要或習慣,安裝其他輸入法。

日期時間設置:設定儀錶的日期、時間。儀錶聯網後,選擇"自動確定時間和日期"可自動校準 時間。

IP 設置:設定本儀錶的IP地址,遮罩、閘道地址。PPPOE撥號測試。

WLAN網路:開啟和關閉WIFI功能。WIFI連接後,點擊已連接WIFI名稱,可以查看連接IP位址。

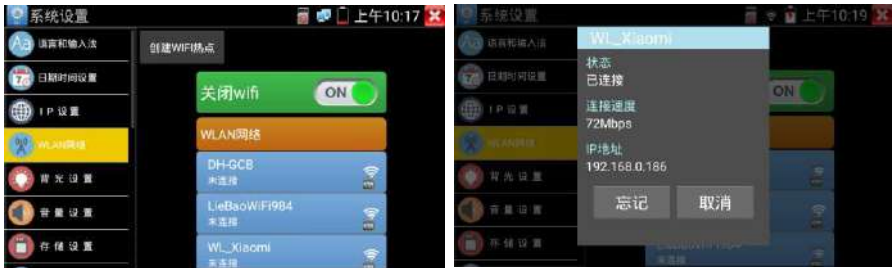

#### 長按WIFI名稱可設置靜態IP位址。

創建WIFI熱點:輸入"SSID"名稱和"密碼",點擊"確定"創建WIFI熱點。背

光設置:背光亮度調節。休眠時間設置,15秒-30分鐘自動休眠,或關閉休眠。音

量設置:設置喇叭聲音大小。

存儲設置:查看SD卡容量,卸載SD卡,格式化SD卡。預設使用內部存儲,選擇"使用外部SD卡"後 將使用外置SD卡。

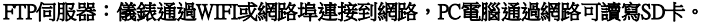

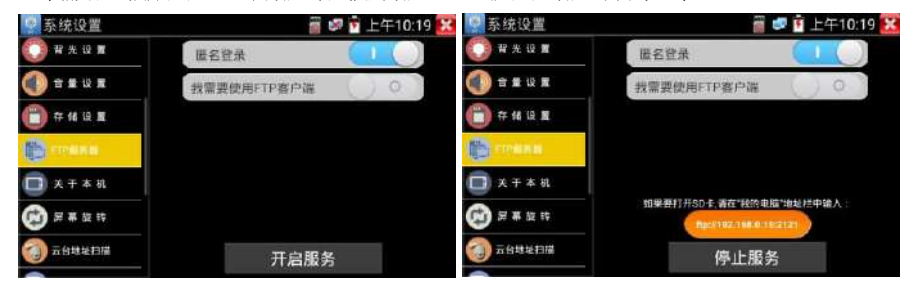

開啟FTP服務後,在PC機的"電腦"欄中輸入儀錶顯示的ftp位址(如: ftp://192.168.0.233:2121), PC電腦可方便的複製、粘貼檔,而不需要讀卡器來讀寫SD卡檔。

**關於本機:** 杳看每個應用程式的版本資訊。長按應用程式可卸載應用。

**螢幕旋轉:**將儀錶螢幕顯示內容轉180度。使用者需要將網路介面和電源輸出介面置於上面,便 於線纜連接操作時,可將螢幕顯示內容旋轉180度進行測試。

雲台位址掃描:打開雲位址掃描功能。打開該功能後進入桌面的"影像監控"功能時,PTZ控制 才能進行雲台位址掃描。每次退出"影像監控"後,自動關閉該功能,減少操作者對雲台誤操作。 **銷頻:**預設沒有螢幕鎖定。儀錶有"密碼鎖頻"、"圖案鎖頻"和"無"沒有鎖頻三種方式。 **容碼鎖絹:**輸入數位元元元元元元、字母或字元進行鎖頻密碼設置,再輸入一次相同的密碼進行 確認。儀錶待機喚醒或開機,需輸入密碼進行螢幕解鎖。

**圖案銷頻:**繪製鎖頰圖案樣式,再次繪製相同圖案進行確認。儀錶待機喚醒或開機,需輸入圖案 進行螢幕解鎖。

修改鎖頻密碼:需再次輸入鎖頻密碼。選擇"密碼鎖頻"或"圖案鎖頻"重新進行鎖頻密碼設置 選擇"圖案鎖頻"時,需"重置"後,再繪製新密碼。

**恢復出廠設置:**將儀錶恢復出廠設置,將不會保留您原來的軟體和資料。

快顧功能表: 在儀錶主介面中, 使用鍵盤中的"功能表鍵<sup>"</sup> 功能蒸算 可打開及切換快顯功能

ē 表,確認鍵 ■■■ 進入快捷功能。清楚快顯功能表外的娶她螢幕區域,可退出功能表。 休眠關機:可設定時間0-23h59min設備休眠後關機。

按鍵模式選擇: 可選擇關閉觸摸, 按一下觸摸, 按兩下觸摸等模式。

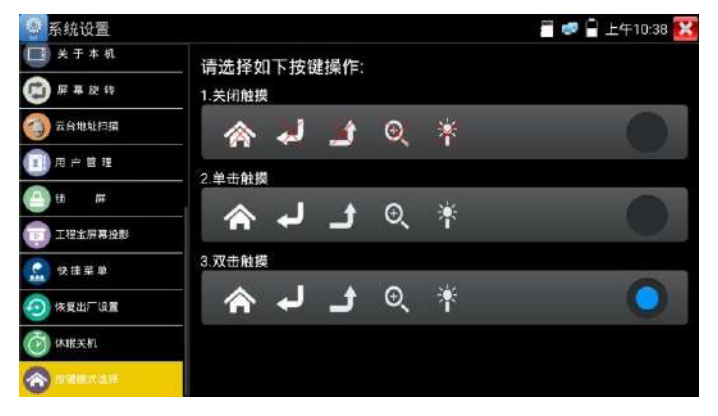

## <span id="page-22-0"></span>3.3.16 文件管理

#### 檔案管理員

點擊"檔管理",可進行內部存儲或外部存儲檔管理介面右上角三個點圖示,可彈出操作選項及

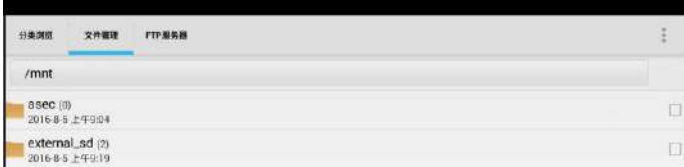

退出按鍵。 internal\_sd為內部儲存,external\_sd為外部儲存。 儀錶安裝軟體時,將安卓版本apk格式的安裝檔拷貝到記憶體卡中,在external\_sd目錄中進行安 裝。

## 分類流覽

檔分類為音樂、影像、圖片、文檔、壓縮包等多種類型檔,方便進行檔流覽和管理。

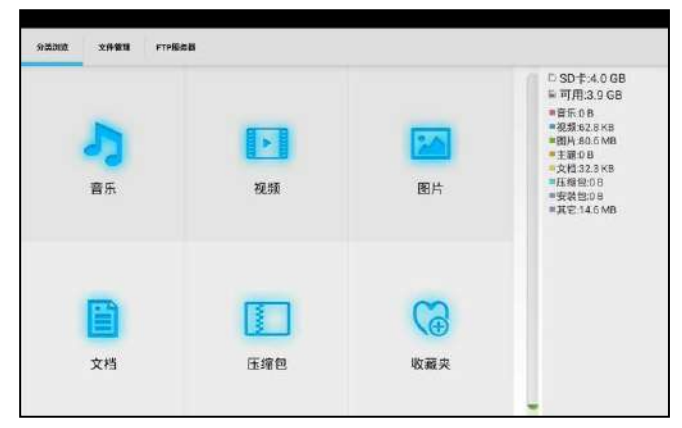

## FTP伺服器

可選 外部SD或內部SD

其他操作詳見系統設置 FTP

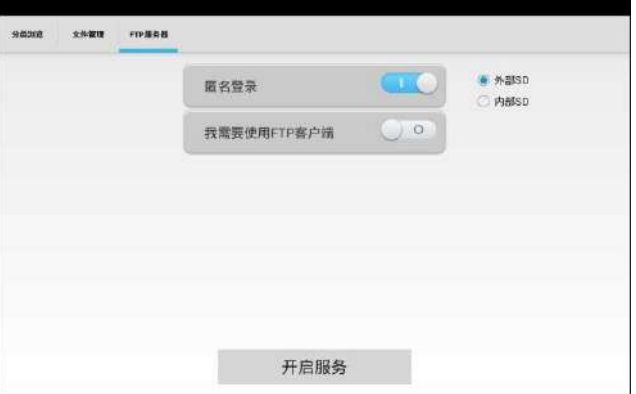

# <span id="page-24-0"></span>四、技術參數

# <span id="page-24-1"></span>4.1 技術參數總表

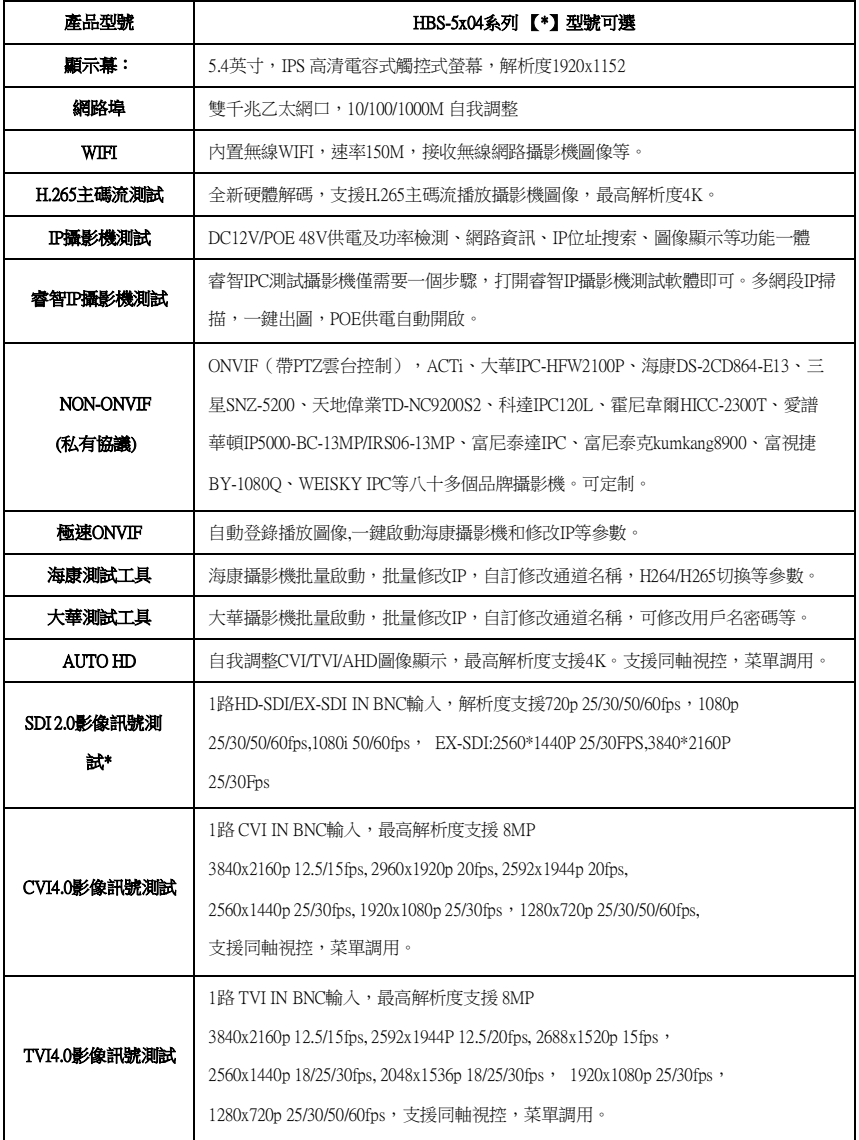

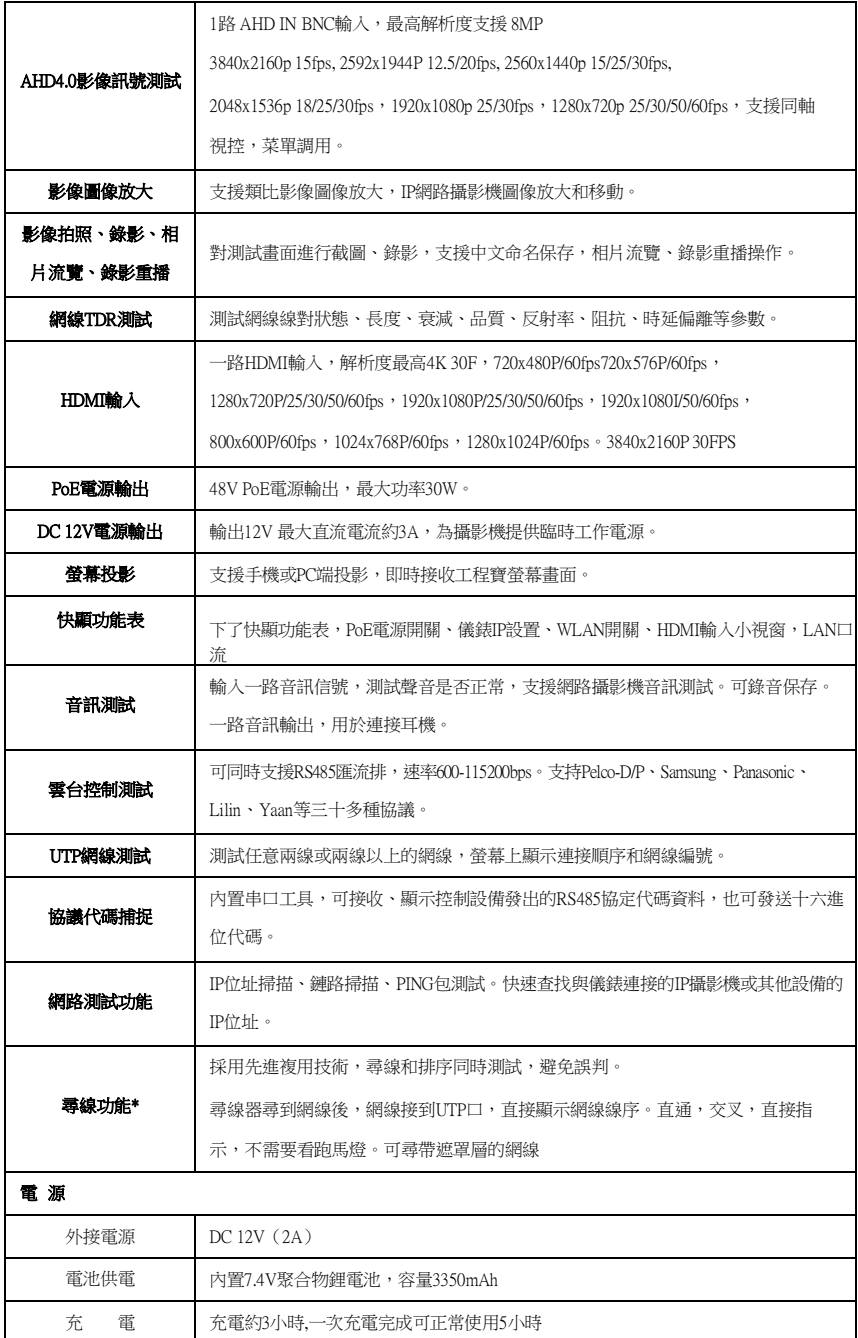

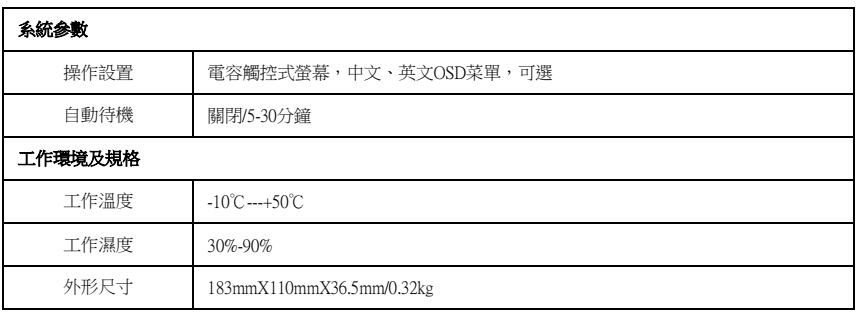

注:\*定制功能。